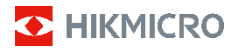

**ハンドヘルドサーモグラフィカメラ HIKMICRO E シリーズ ユーザーマニュアル**

。

#### **©2022 Hangzhou Microimage Software Co., Ltd. 禁・ 無断複製。**

#### **本マニュアルについて**

本マニュアルには製品の使用および管理について の指示が含まれています。ここに記載されている写 真、表、画像およびその他すべての情報は説明のみ<br>を目的としています。本マニュアルに含まれる情報<br>は、ファームウェア更新やその他の理由で通知なく<br>変更されることがあります。HIKMICRO のサイト (www.hikmicrotech.com/)で、本書の最新版をご覧 ください。

本マニュアルは、本製品をサポートする訓練を受け た専門家の指導·支援を受けた上でご使用ください。

#### **商標に関する確認**

C HIKMICRO およびその他の HIKMICRO の商標と ロゴは、様々な裁判管轄地域における HIKMICRO の 所有物です。 言及されているその他の商標およびロゴは、各権利

保有者の所有物です。

#### **法的免責事項**

適用法で認められる最大限の範囲で、 本マニュアル<br>および説明されている製品 (ハードウェア、ソフト<br>ウェア、および本製品を含む)は、「現状のまま」 および(「すべての欠陥とエラーがある」状態で提供 されます。HIKMICRO では、明示あるいは黙示を問 わず、商品性、満足な品質、または特定目的に対す る適合性などを一切保証しません。本製品は、お客 様の自己責任においてご利用ください。HIKMICRO は、本製品の利用に関連する事業利益の損失や事業 妨害、データの損失、システムの障害、文書の損失 に関する損害を含む特別、必然、偶発または間接的 な損害に対して、それが契約に対する違反、不法行 為(過失を含む)、製品の責任または製品の使用に関 連するものであっても、たとえ HIKMICRO がそうし た損害および損失について通知を受けていたとし ても、一切の責任を負いません。

お客様は、インターネットにはその性質上固有のセ<br>キュリティリスクがあることを了解し、異常動作、<br>プライバシーの流出、またはサイバー攻撃、ハッカリ<br>ー攻撃、ウィルス感染等のインターネットセキュリ<br>ティリスクによる損害について、HIKMICRO<br>責任を負いません。ただし、必要に応じて HIKMICRO は適時技術的サポートを提供します。

お客様には、すべての適用法に従って本製品を利用<br>し、さらにご自分の利用法が適用法を順守している<br>ことを確認する責任があります。特に、肖像、知権<br>的財産権、またはデータ保護等のプライバシー権を<br>非限定的に含むサードパーティの権利を侵害しな い手段で本製品を利用する責任があります。大量破 壊兵器の開発や生産、化学兵器 生物兵器の開発や 生産、核爆発物や危険な核燃料サイクル、または人 権侵害に資する活動を含む、禁じられている最終用 途の目的で本製品を使用してはなりません。

本マニュアルと適用法における矛盾がある場合に ついては、後者が優先されます。

### **規制情報**

#### **EU 適合宣言**

本製品および同梱の周辺機器(適 用可能な場合) には「CE」マーク<br>が付いており、指令 (2014/30/EU)  $\begin{array}{c}\n\begin{array}{c}\n\mathcal{D}^{\mathfrak{F}}\mathfrak{f}\uparrow\mathfrak{t}\cup\mathfrak{C}\mathfrak{F}\mathfrak{h}\rightarrow\mathfrak{F}\uparrow\mathfrak{F}\uparrow\mathfrak{F}\rightarrow\mathfrak{F}\uparrow\mathfrak{F}\uparrow\mathfrak{F}\uparrow\mathfrak{F}\uparrow\mathfrak{F}\uparrow\mathfrak{F}\uparrow\mathfrak{F}\uparrow\mathfrak{F}\uparrow\mathfrak{F}\uparrow\mathfrak{F}\uparrow\mathfrak{F}\uparrow\mathfrak{F}\uparrow\mathfrak{F}\uparrow\mathfrak{F}\up$ 

拠します。

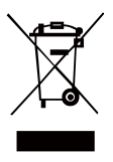

指令 2012/19/EU (WEEE 指令):この記 号が付いている製品は、欧州連合 (EU) の地方自治体の未分別廃棄物と して処分できません。適切にリサイ クルするために、本製品は同等の新 しい装置を購入する際に、お近くの 販売業者に返却いただくか、指定さ れた収集場所で処分してください。

詳細については次の URL を参照してください: [www.recyclethis.info](http://www.recyclethis.info/)

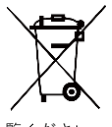

指令 2006/66/EC およびその修正案 2013/56/EU (バッテリー指令):本製品 には、欧州連合 (EU) の地方自治体の 未分別廃棄物として処分できないバ ッテリーが含まれています。特殊バ ッテリー情報に関する製品資料をご 覧ください。バッテリーにはこの記号が付いており、<br>カドミウム (Cd)、鉛 (Pb)、水銀 (Hg) を示す文字も記<br>載されています。適切にリサイクルするために、販売<br>業者か、指定された収集場所にご返却ください。<br>詳細な情報については以下をご確認ください。

www.recyclethis.info

## **安全上の指示**

これらの指示は、ユーザーが製品を正しく使用し、 危険や財産損失を回避できるように保証すること を目的としています。

#### **法規と規則**

●製品の使用にあたって、お住まいの地域の電気 安全性に関する法令を厳密に遵守する必要があ ります。

#### **輸送**

- 輸送中は、デバイスを元のパッケージまたは類 似したパッケージに梱包してください。
- 開梱後は、後日使用できるように、梱包材を保 存しておいてください。不具合が発生した場合、 元の梱包材を使用して工場に機器を返送する必 要があります。元の梱包材を使用せずに返送し た場合、破損が発生する恐れがありますが、そ の際に、当社は一切責任を負いません。.
- 製品を落下させたり、物理的な衝撃を与えない でください。本器を電磁妨害から遠ざけてくだ さい。

#### **電源**

- 入力電圧は、IEC61010-1規格の限定電源 (DC5V、<br>- 300mA)を満たす必要があります。詳細情報に<br>- 関しては技術仕様を参照してください。
- プラグが適切に電源ソケットに接続されている ことを確認してください。
- ●1台の電源アダプターに2台以上の機器を接続し<br>- てはなりません。過負荷によって過熱したり、<br>- 火災発生の危険があります。
- ●正規メーカーより供給された電源アダプターを<br>(使用してください。電源の詳細な要件について<br>は、製品仕様を参照してください。

### **バッテリー**

- 内蔵バッテリーは取り外しできません。修理に ついては必要に応じてメーカーにお問い合わせ ください。
- バッテリーを長期保存する場合は、半年に一度 はフル充電して、バッテリの品質を保つように してください。これを怠った場合、破損の原因 となります。
- プラグが適切に電源ソケットに接続されている ことを確認してください。
- デバイスの電源がオフで、RTCバッテリーが満充 電されている状態では、時間設定は15日間保持 できます。
- ●初回使用時は、デバイスの電源を入れた状態<br>で、リチウムバッテリーからRTCバッテリー<br>を8時間以上充電してください。
- 標準の電源アダプターは5Vです。
- バッテリーはUL2054によって認定されていま す。

#### **メンテナンス**

- 製品が正しく動作しない場合、販売店または最 寄りのサービスセンターに連絡してください。 承認されていない修理や保守行為による問題に ついて、当社はいかなる責任も負いません。
- 必要ならば、エタノールを少量含ませたきれい な布でデバイスを静かに拭きます。
- ●メーカーが指定していない方法で使用した場合、<br>- デバイスが提供する保護機能が損なわれる恐れ<br>- があります。
- ●年に一度、キャリブレーションのためにデバイ<br>- スを返送することをお勧めします。メンテナン<br>- ス拠点については、最寄りの販売店にお問い合 わせください。
- 本カメラは、画質と測定精度を最適化するため に、定期的に自己キャリブレーションを実行し ます。このプロセスで、画像が短時間静止し、 検知器の前でシャッターが動く際に「カチッ」 という音が聞こえます。起動中や、非常に低温 または高温の環境では、自己キャリブレーショ ンがより頻繁に実行されます。これは、カメラ の最適な性能を確保するための正常な動作です。

#### **キャリブレーションサービス**

年に一度、キャリブレーションのためにデバイ スを返送することをお勧めします。メンテナン ス拠点については、最寄りの販売店にお問い合 わせください。キャリブレーションサービスに 関する詳細は、HIKMICRO 公式サイトを参照して ください。

#### **使用環境**

- 実行環境がデバイスの要件を満たしていること を確認します。動作温度は-10℃~50℃ (14℉~ 122℉)で、動作湿度は95%以下です。
- ●デバイスを強い電磁波や埃の多い環境にさらさ ないでください。
- レンズを太陽や極端に明るい場所に向けないで ください。
- ●レーザー装置を使用している場合は、デバイス<br>- のレンズがレーザービームにさらされていない<br>- ことを確認してください。焼損するおそれがあ ります。
- ●このデバイスは屋内および屋外での使用に適し<br>- ていますが、濡らさないようにご利用ください。
- 防水レベルはIP54です。
- 汚染度は2です。

#### **テクニカルサポート**

● https://www.hikmicrotech.comポータルは HIKMICROのお客様がHIKMICRO製品を最大限に<br>活用するのに役立ちます。ポータルから、サポ<br>ートチーム、ソフトウェアとドスできます。<br>ービスの連絡先などにアクセスできます。

#### **緊急**

●デバイスから煙や異臭、異音が発生した場合、<br>- すぐに電源を切り、電源ケーブルを抜いて、サ<br>- ービスセンターにご連絡ください。

#### **レーザー光に関する補足警告**

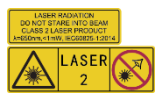

警告:デバイスから放射 されるレーザー光は、目 の怪我や皮膚の焼損、発 火性物質の原因となるこ とがあります。レーザー

を目に直接当てないでください。補光機能を<br>有効にする前に、レーザーレンズの前に人や<br>可燃性物質がないことを確認してください。<br>波長は 650nm で、出力は 1mW 未満です。レ<br>ーザーは IEC60825-1:2014 規格に適合してい ます。

レーザーのメンテナンス:レーザーを定期的<br>にメンテナンスする必要はありません。レー<br>ザーアセンブリを工場で交換する必要があり ます。レーザーアセンブリを交換する際は、<br>デバイスの電源をオフにしてください。注意<br>- ここで指定されている以外の制御、調整、<br>または手順の実行などを行うと、危険な放射<br>線にさらされる可能性があります。

#### **メーカー所在地:**

310052 中国浙江省杭州市浜江区西興地区段鳳 通り 399 号 2 棟ユニット B 313 号室

Hangzhou Microimage Software Co., Ltd.

法令順守通知:本サーマルシリーズ製品は、ア<br>メリカ合衆国、欧州連合、英国などワッセナー・<br>アレンジメントの会員国を含むがそれだけに限<br>定されない各国・各地域で、輸出管理の対象と なる可能性があります。サーマルシリーズ製品<br>を外国へ転送・輸出・再輸出する場合は、貴社<br>の法務・コンプライアンス部門もしくは自国の 政府機関に、輸出ライセンスの条件についてご 確認ください。

# 目次

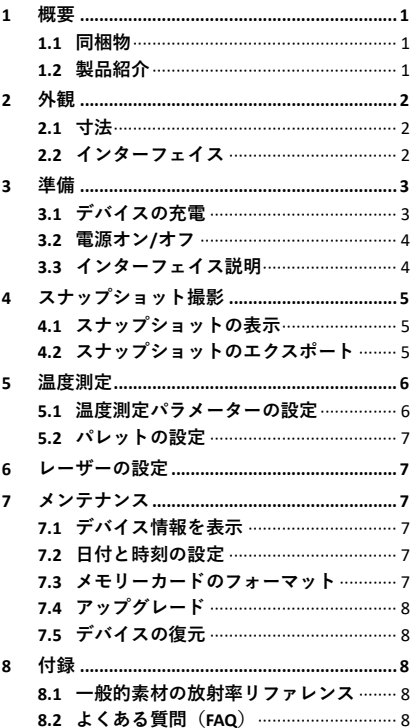

<span id="page-6-1"></span><span id="page-6-0"></span>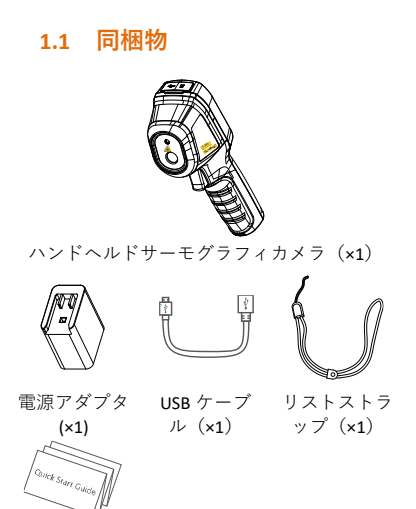

**注:**ハンドヘルドサーモグラフィカメラには、 バッテリー1 つと microSD カードが 1 枚、同 梱されています。

## <span id="page-6-2"></span>**1.2 製品紹介**

マニュアル  $(x_1)$ 

> ハンドヘルドサーモグラフィカメラは、熱画<br>像を撮影するカメラです。温度測定とスナッ<br>プショットキャプチャーが可能です。内蔵<br><br>高感度 IR トリアルタイムで温度を測定しま<br>化を検出し、リアルタイムで温度を測定しま す。温度測定範囲は-20℃から 550℃(-4℉か<br>ら 1022下)で、精度は±2℃(3.6下)または<br>周囲温度が 15℃から 35℃(59下から 55下)<br>で、測定対象の温度が 0℃(32下)を超えて<br>いる場合は±2%です。 などを軽減するのに役立ちます。<br>リスマートファンで、HKMUCROビューアアプ<br>リ経由で、ライブチャーおよびビデオの録画<br>ヨットのキャプチャーおよびビデオの録画<br>ヨットのキャプチャーおよびビデオの録画<br>コトクトキャプチャーおよびビデオの録画<br>ラインでの画像分析や、レポートの作成スキャ<br>フラクト行えます。カバーのORコードします。<br>トラインロードをダウンロードしまで<br>NHKMICROアナライザーをダウンロードする<br>C愛人フォーマットのレポ とができます。

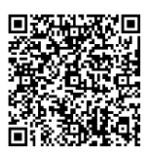

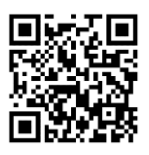

HIKMICRO Viewer Android バージョン

HIKMICRO Viewer iOS バージョン

# <span id="page-7-0"></span>**2 外観**

<span id="page-7-1"></span>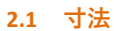

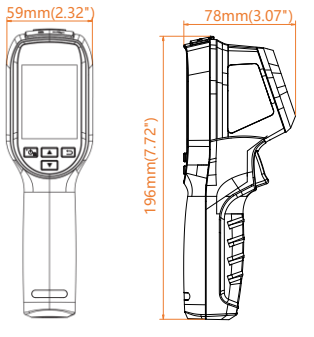

寸法はカメラのモデルによって異なります。

## <span id="page-7-2"></span>**2.2 インターフェイス**

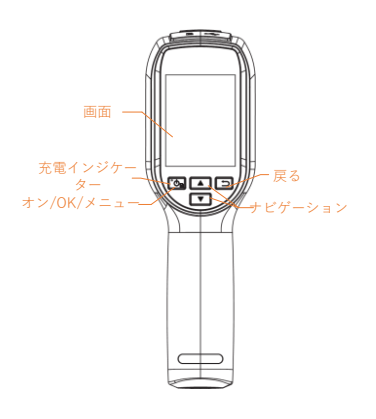

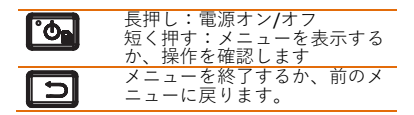

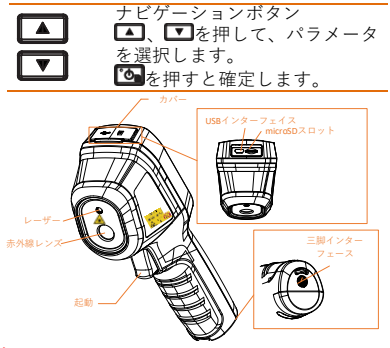

#### **注:**

警告サインは、レーザーの下とデバイスの左側<br>に<u>あります。</u><br>- 充電イン デバイスが充電中の場合、LED イ

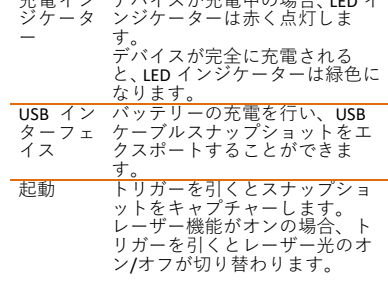

$$
\mathbb{A}_{\frac{3}{2}+\frac{1}{2}}
$$

デバイスから放射されるレーザー光は、目の 怪我や皮膚の焼損、発火性物質の原因となる ことがあります。レーザーを目に直接当てな<br>いでください。補光機能を有効にする前に、<br>レーザーレンズの前に人や可燃性物質がない<br>ことを確認してください。返長は 650nm で、<br>出力は 1mW 未満です。レーザーは<br>IEC60825-1:2014 規格に適合しています。

# <span id="page-8-0"></span>**3 準備**

## <span id="page-8-1"></span>**3.1 デバイスの充電**

#### **手順:**

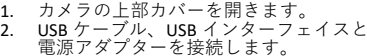

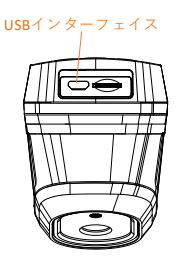

- **注:** デバイスの初回充電を行う際には、 デバイスの電源がオンになった状態 でデバイスを 8 時間以上充電してく ださい。
- デバイスのリアルタイムクロック<br>(RTC)に電力を供給する内蔵セルバ<br>ッテリーは、長期間にわたる輸送まり<br>たは保管中に消耗する可能性が常に<br>ます。デバイスのクロックが正常に<br>機能するように、RTC バッテリーは 再充電することをお勧めします。
- RTC バッテリーを完全に充電するに<br>は、以下の条件を満たす必要があり<br>ます:
	- a) 充電式リチウムバッテリーを デバイスに取り付けてくださ
	- い。 b) デバイスをシャットダウンせ ず、8時間以上継続的に動作さ せてください。

### <span id="page-9-0"></span>**3.2 電源オン/オフ**

#### **電源オン**

レンズカバーを外し、 <mark>(5)</mark>を 3 秒以上長押し<br>して、デバイスの電源を入れます。デバイ<br>スのインターフェイスが安定すると、目標<br>を観察できます。

#### **電源オフ**

デバイスの電源がオンの時、 <mark>で</mark>る 3 秒間長<br>押しすると、デバイスの電源がオフになり<br>ます。

#### **自動電源オフ時間の設定**

ライブビューインターフェイスで<mark>[6]</mark>を押<br>して**自動オフ**を開き、必要に応じて、デバ イスの自動シャットダウン時間を設定して ください。

### <span id="page-9-1"></span>**3.3 インターフェイス説明**

モデルによってインターフェイスが異なる ことることがあります。実際の製品を手に 取って参照してください。

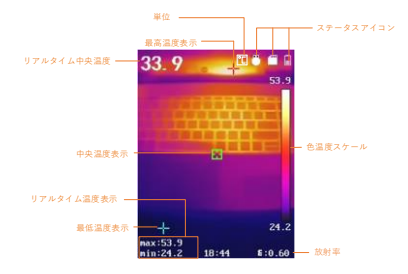

# <span id="page-10-0"></span>**4 スナップショット撮影**

#### **手順:**

- 1. ライブビューインターフェイス上で トリガーを引くと、スナップショッ トがキャプチャーされます。ライブ ビューが停止し、デバイスに温度情 報とともにスナップショットが表示 されます。
- 2. セを押すと画像が保存され、 コを押 すとキャンセルされます。

#### **注:**

デバイスが PC に接続されている場合はキ ャプチャーできません。

### <span id="page-10-1"></span>**4.1 スナップショットの表示**

#### **手順:**

- 1. ライブビューインターフェイスでLO を押して、メニューを表示します。
- 2. **ロ/ロ**を押して画像を選択します。
- 3. ロ/ロを押して画像を選択し、 いる 押して表示します。
- 4. △ / ■を押して画像を切り替えます。
- 5. (オプション) ゆを押して画像を削 除します。
- <span id="page-10-2"></span>**6 つ**を押すと終了します。

### **4.2 スナップショットのエクスポ**

### **ート**

### **目的:**

USB ケーブルでデバイスを PC に接続する と、キャプチャーしたスナップショットを エクスポートできます。

#### **手順:**

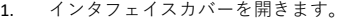

- 2. カメラと PC を USB ケーブル接続し、 検知されたディスクを開きます。
- 3. スナップショットを選択して PC にコ ピーし、ファイルを表示します。
- 4. PC からデバイスを取り外します。

**注:**

初回接続時にドライバーが自動的にインス トールされます。 ドライブ取り付け中に PC から USB 接続を 切断したり、microSD カードを引き抜いた りしないでください。デバイスが損傷する 可能性があります

# <span id="page-11-0"></span>**5 温度測定**

### <span id="page-11-1"></span>**5.1 温度測定パラメーターの設定**

#### **目的:**

サーモメトリー/温度測定機能は、シーンの<br>温度情報をリアルタイムで提供し、画面の左<br>側に表示します。<br>でオンになっています。<br>湿度利定パラス<br>響を与えます。

**手順:**

- 1 ライブビューインターフェイスで<mark>で</mark><br>を押して、メニューバーを表示しま
- す。<br>**2 ■/■**を押して任意の設定バーを 選択します。
- 3 【3】を押して設定インターフェイスに 移動します。
	- 放射率: ターゲットの放射率を、熱 放射としての実効エネルギー放出率 として設定します。

**注::**放射率の値については、6.1 一 般的素材の放射率リファレンス を参照してください。

- 測定範囲: 温度測定範囲を選択しま す。**自動切替**モードでは、デバイス は温度を検出し、サーモグラフィ範 囲を自動的に切り替えることができ ます。
- 距離:対象とデバイスの間の距離を 設定します。

**注:**推奨される温度測定距離は、 対象のサイズが 80×80mm の場合 で、0.2m~2m です。

- **ルール: ホットスポット、コールド<br>- スポットを選択すると、ライブビュ<br>- 一インターフェースに最高温度、最<br>- 低温度が表示されます。**
- 単位:温度単位を設定します。
- 4 四本押して目的のパラメータ ーを選択し、 エクキ押して有効にしま す。
- 5 必要に応じて、■■ 設定値を増減させてください。■ を長押しすると、値をすばやく変 更できます。
- 6 ■を押して、保存して終了します。

## <span id="page-12-0"></span>**5.2 パレットの設定**

#### **手順:**

- 1. ライブビューインターフェイスで を押して、メニューバーを表示しま す。
- 2. **エノマコ**を押してパレットを選択し ます。
- 3. ひを押してパレットを切り替えます。 4. 回を押して、保存して終了します。

## <span id="page-12-1"></span>**6 レーザーの設定**

#### **手順:**

- 1 ライブビューインターフェイスで を押して、メニューバーを表示しま す。
- 2 **4 エ/ エ**を押して、レーザーを選択し ます。
- 3 四を押してレーザー光機能を有効に します。
- 4 ■を押して、保存して終了します。 5 ライブビューインターフェイスで、 トリガーを引くとレーザー光がオン になり、トリガーを放すとレーザー 光がオフになります。

# <span id="page-12-2"></span>**7 メンテナンス**

### <span id="page-12-3"></span>**7.1 デバイス情報を表示**

ライブビューインターフェイスで、 Bot を押 して**情報**を選択し、デバイス情報を表示し てください。

## <span id="page-12-4"></span>**7.2 日付と時刻の設定**

ライブビューインターフェイスで、 して日付と時刻を選択し、情報をセットし てください。

### <span id="page-12-5"></span>**7.3 メモリーカードのフォーマッ**

#### **ト**

### **始める前に:**

使用前に、メモリーカードが正しく取り付け られていることを確認してください。

### **手順:**

- 1. ライブビューインターフェイスで つを押して、メニューバーを表示し ます。
- 2. ■■♪■■を押して、**カードのフォーマ**<br>◇ ットを選択します。
- **3. 『剑**を押し、OK を選択して、カード<br>のフォーマットを開始します。

#### **注:**

メモリーカードは、最初に使用する前にフ ォーマットしてください。

<span id="page-13-0"></span>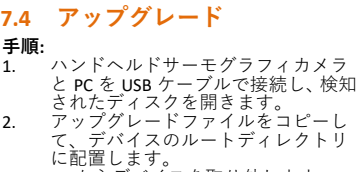

に配置します。 3. PC からデバイスを取り外します。 4. デバイスを再起動すると、自動的に アップグレードされます。アップグ レードのプロセスがメインインター フェイスに表示されます。

**注:**アップグレード後は、自動的に再起動し ます。現在のバージョンは、**メニュー > 情 報**で確認できます。

## <span id="page-13-1"></span>**7.5 デバイスの復元**

ライブビューインターフェイスで、<mark>で</mark>を押<br>して**復元する**を選択し、デバイスを初期化<br>してデフォルト設定を復元してください。

# <span id="page-13-2"></span>**8 付録**

# <span id="page-13-3"></span>**8.1 一般的素材の放射率リファレ ンス**

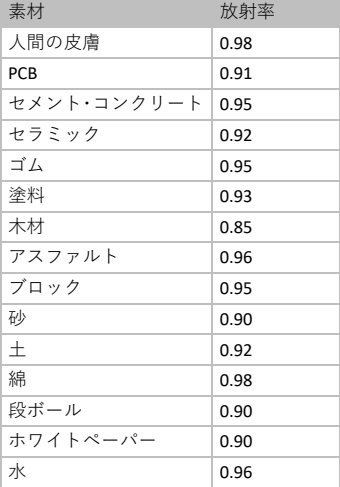

# <span id="page-13-4"></span>**8.2 よくある質問(FAQ)**

Q: 充電インジケーターが赤く点滅してい ます。<br>A: 以下の項目をチェックしてください。<br>1. デバイスが標準の電源アダプターで充<br>電されているかどうかをチェックします。<br>2. バッテリーを一度抜き差ししてみてく ださい。 3. 環境温度が 0℃ 32℉)を下回ってい ないか、確認してください。

Q: キャプチャーまたは録画が失敗します。<br>A: 以下の項目をチェックしてください:<br>1. デバイスが PC に接続されていて、キ<br>ャプチャー機能が使用できない状態になっ<br>ていないか。<br>ひるかどうか。

<mark>Q: PC</mark> がカメラを認識しません。<br>A: デバイスが標準の USB ケーブル PC に接<br>続されているか、確認してください。

Q: カメラが操作できない、または応答しま せん。

A: を長押しして、 エカメラを再起動して みてください。

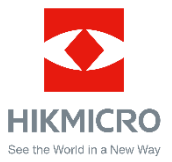